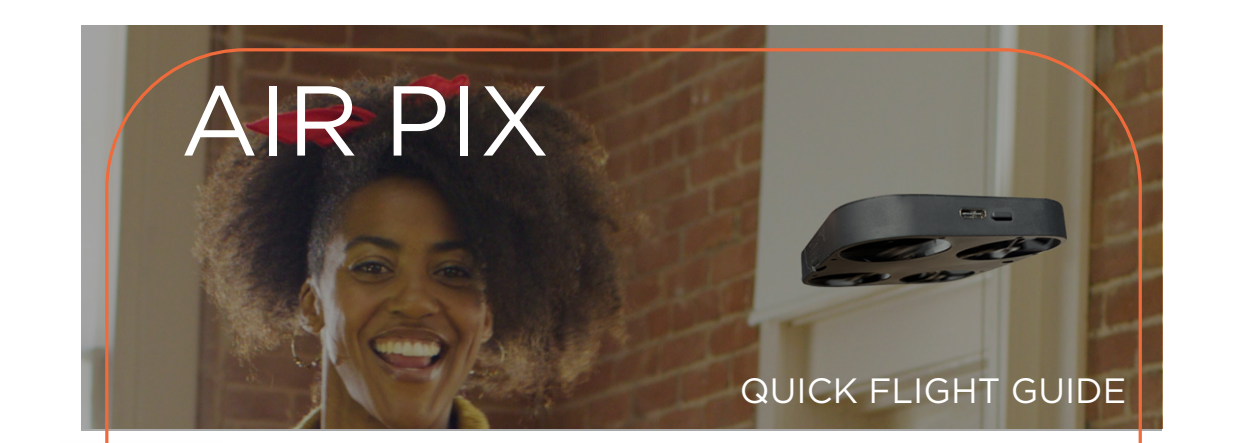

### STEP 1

Erwerben Sie den QR-Code und laden Sie die Anwendung herunter.

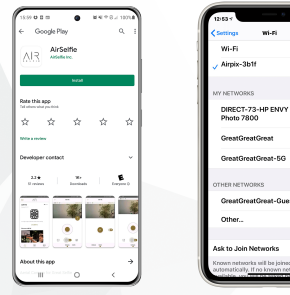

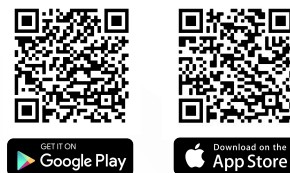

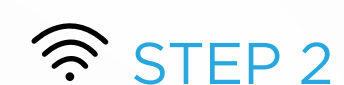

Wählen Sie AIR PIX und verbinden Sie es mit dem von AIR PIX erstellten WLAN.

# STEP 3

Wenn Sie AutoFly auswählen, stellen Sie sicher, dass Sie eine gute Beleuchtung mit der Lichtquelle vor sich haben.

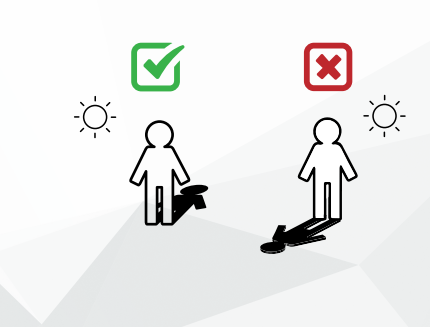

## STEP 4

• Dip down for forward • Tip up for backward

 $\cdot$  Tilt left to go left  $\cdot$  Tilt right to go right

Drücken Sie die mittlere goldene Taste, wenn sich die Motoren zu drehen beginnen, und starten Sie die AIR PIX vorsichtig vor sich.

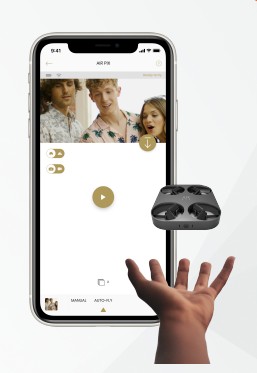

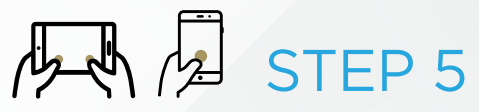

Sie können AIR PIX auch manuell verwenden. Befolgen Sie dazu die intuitiven Anweisungen der Anwendung.

#### STEP 6  $\dot{\alpha}$

Zeigen Sie Ihre Bilder in Ihren bevorzugten sozialen Netzwerken an, bearbeiten Sie sie und teilen Sie sie.

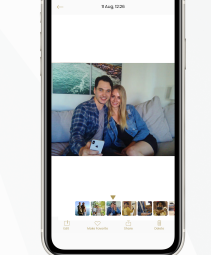

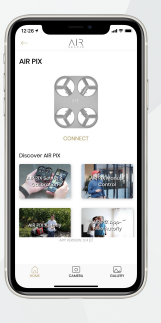

Check out the in-app video tutorials for more tips.

#### Button Reference

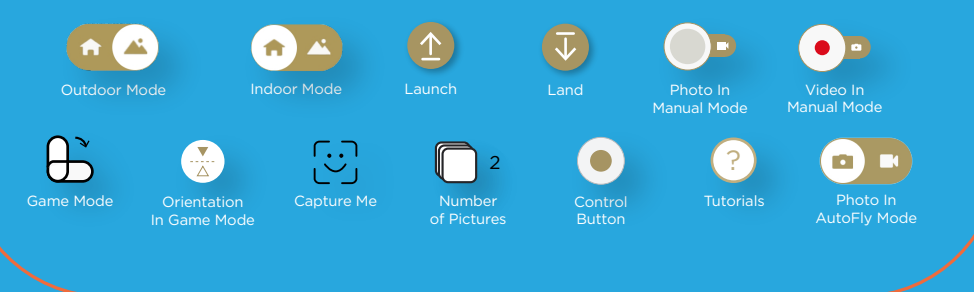